# **DERMETRICS Installation Guide**

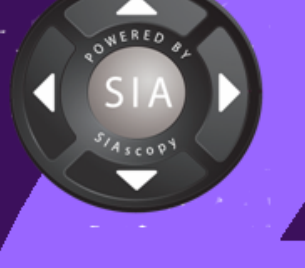

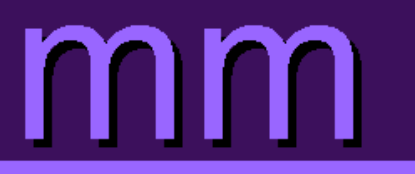

# **Table of Contents**

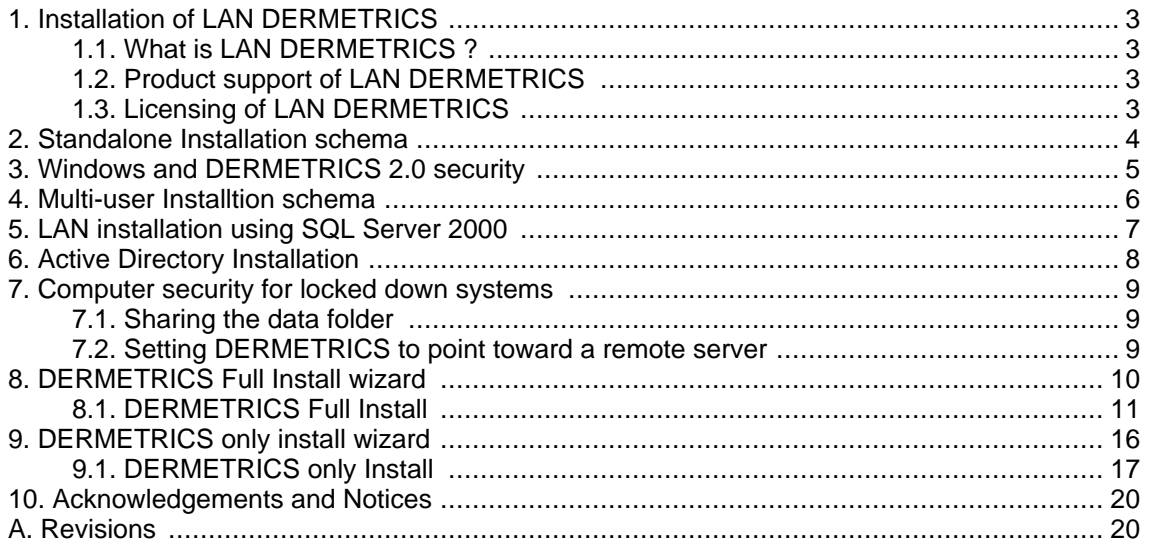

#### <span id="page-2-0"></span>**1. Installation of LAN DERMETRICS**

LAN DERMETRICS 2.0 is an extension to a standard-alone installation of DERMETRICS 2.0 and is a new feature added in DERMETRICS 2.0. LAN DERMETRICS allows multiple users to access the same data, for example a nurse takes scans of a patient in a clinic and then later a consultant reviews the scans taken in his office.

#### <span id="page-2-1"></span>**1.1. What is LAN DERMETRICS ?**

- Multi-user support for DERMETRICS products.
- Uses SQL Server 2000 technology for stable transactional database access for multiple users
- <span id="page-2-2"></span>• Central access to shared data between users on a network

#### **1.2. Product support of LAN DERMETRICS**

- Support is built into LAN enabled products.
- Built on 'Pessimistic Locking' of data so only one person can edit a record at a time. This helps to keep your data up-to-date and reduces errors.

#### <span id="page-2-3"></span>**1.3. Licensing of LAN DERMETRICS**

• Each computer has its own License that can only be used by one computer at anyone time on the network.

#### <span id="page-3-0"></span>**2. Standalone Installation schema**

To understand how to setup LAN DERMETRICS you must first understand how the standalone schema works.

#### **Note**

Always install the Database and Data Folder to a local hard drive. Then if required move the Data Folder to another drive after DERMETRICS has been installed.

DERMETRICS 2.0 uses:

- Microsoft SQL Server 2000 technology for database storage.
- Windows folder to store large application data.

A standalone installation of DERMETRICS 2.0 looks like Figure 1 below and uses the Microsoft SQL Server 2000 Desktop Engine (MSDE2000), which is a cut down version of the full versions. This is NOT the same version as Microsoft Data Engine (MSDE) that you get with Microsoft Office 2000!

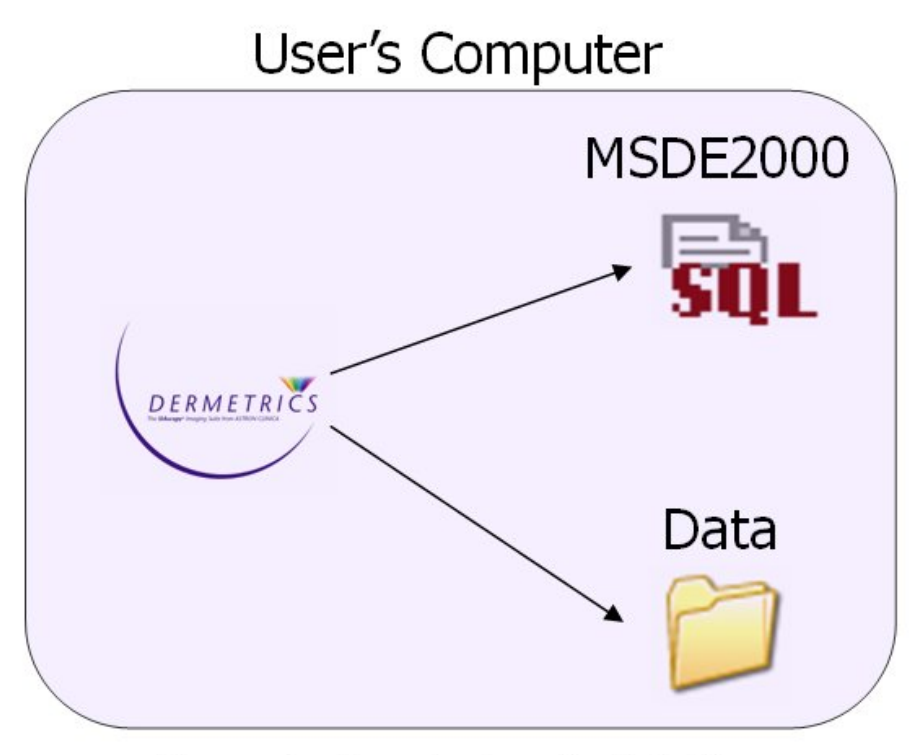

Figure 1 - Stand-alone installation

To install a standalone version of DERMETRICS follow the wizard instructions for a [Full Install](#page-10-0) in this manual.

#### <span id="page-4-0"></span>**3. Windows and DERMETRICS 2.0 security**

When you install DERMETRICS 2.0 on your computer the installer will create two local Windows Groups normally called **DERMETRICS Admins** and **DERMETRICS Users**.

These groups are given access to the Database and Data folder.

Windows Users should then be added to these groups to give the users access.

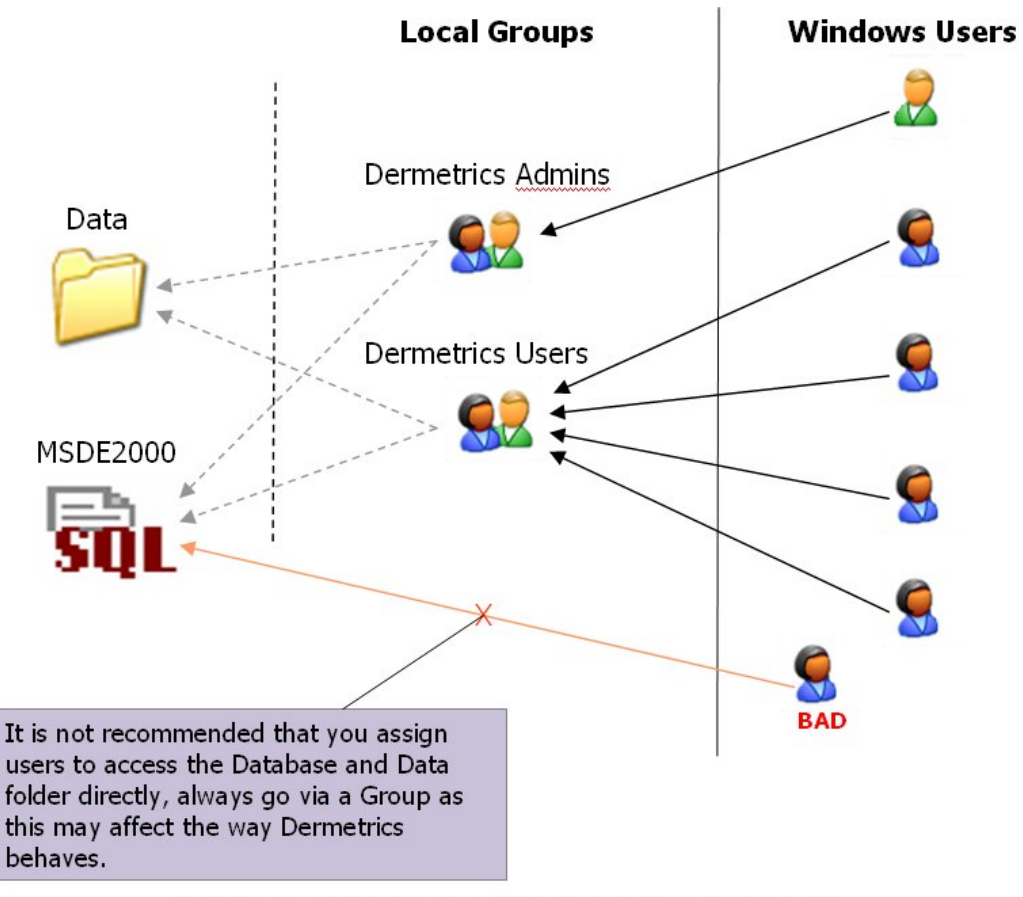

Figure 2 - Windows Security Groups and Users

Users are assigned to either Group to give them access to the database and Data folder using normal Windows User Management.

- **DERMETRICS Users** have restricted access to the database
- **DERMETRICS Admins** have full access and can upgrade the database

#### <span id="page-5-0"></span>**4. Multi-user Installtion schema**

The LAN setup is an extension of the Standalone Installation Model. The simplest explanation is to share the Database and Data Folder with different computers. The users must exist on the host's computer with the same user name and password.

# **LAN Installation - Using MSDE2000**

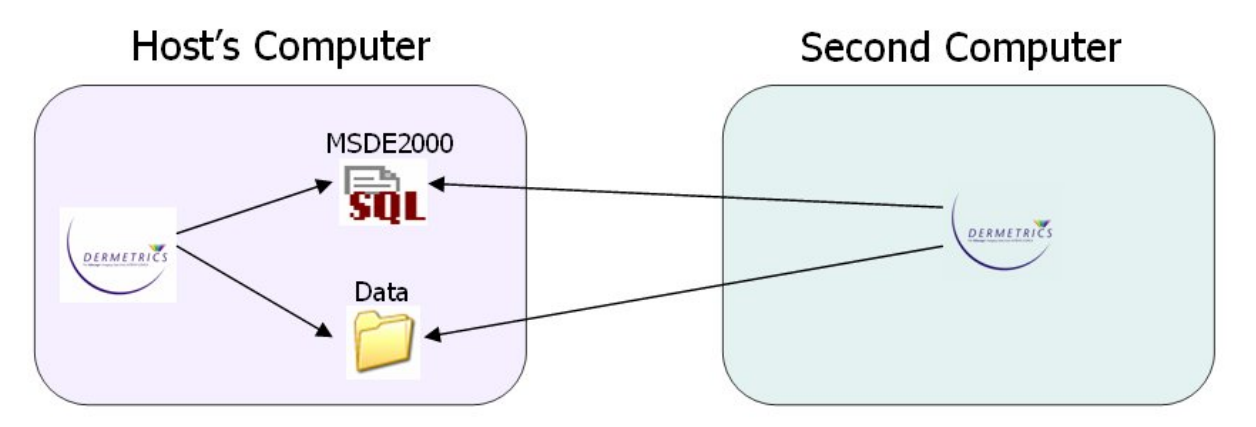

Second computer points to Host's Computers Database and Data folder

As you can see below setting up a LAN DERMETRICS installation is as simple as pointing DERMET-RICS to access the same Database and Data folder.

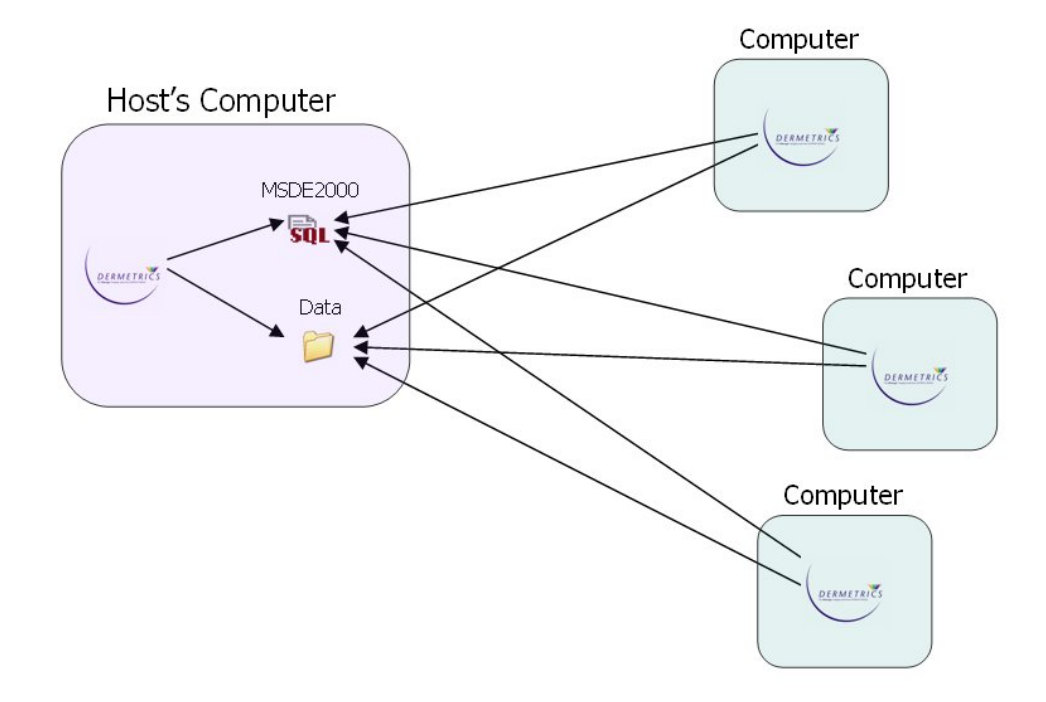

To install a multi user version of DERMETRICS as above follow the instructions in this manual for a [Full Install](#page-10-0) for the Host computer. For the additional computer installations follow the instructions for the [DERMETRICS only](#page-15-0) installation in this manual.

#### <span id="page-6-0"></span>**5. LAN installation using SQL Server 2000**

This has been designed so that MSDE2000 and SQL Server 2000 installations work the same.

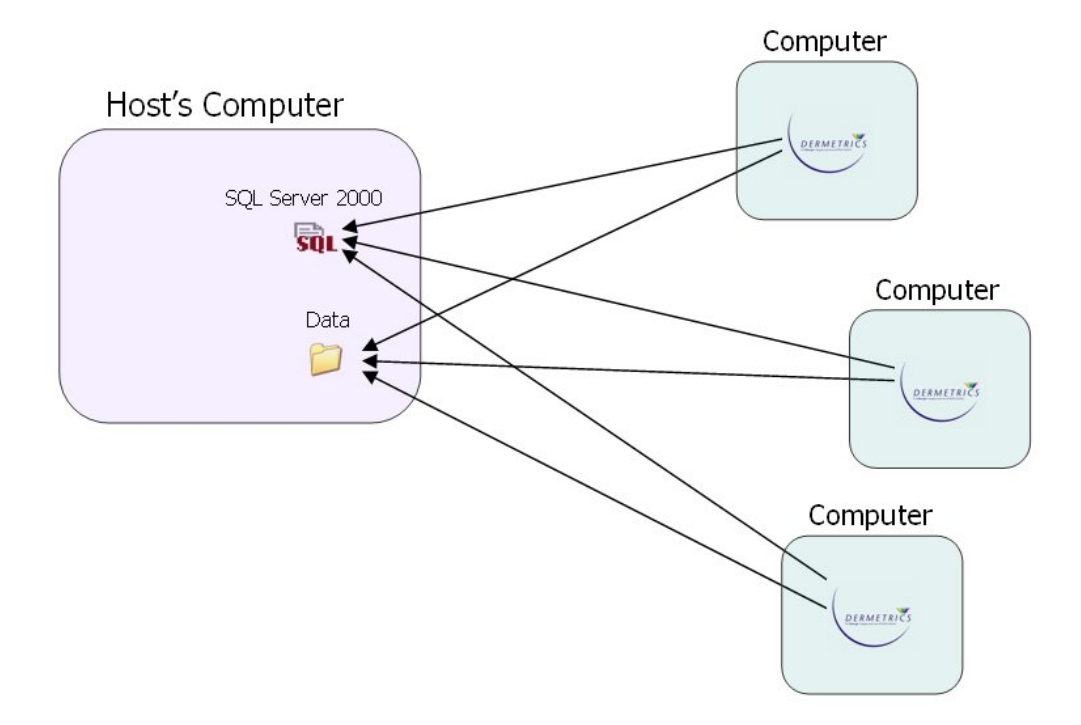

The Database and Data folder can be on different computers.

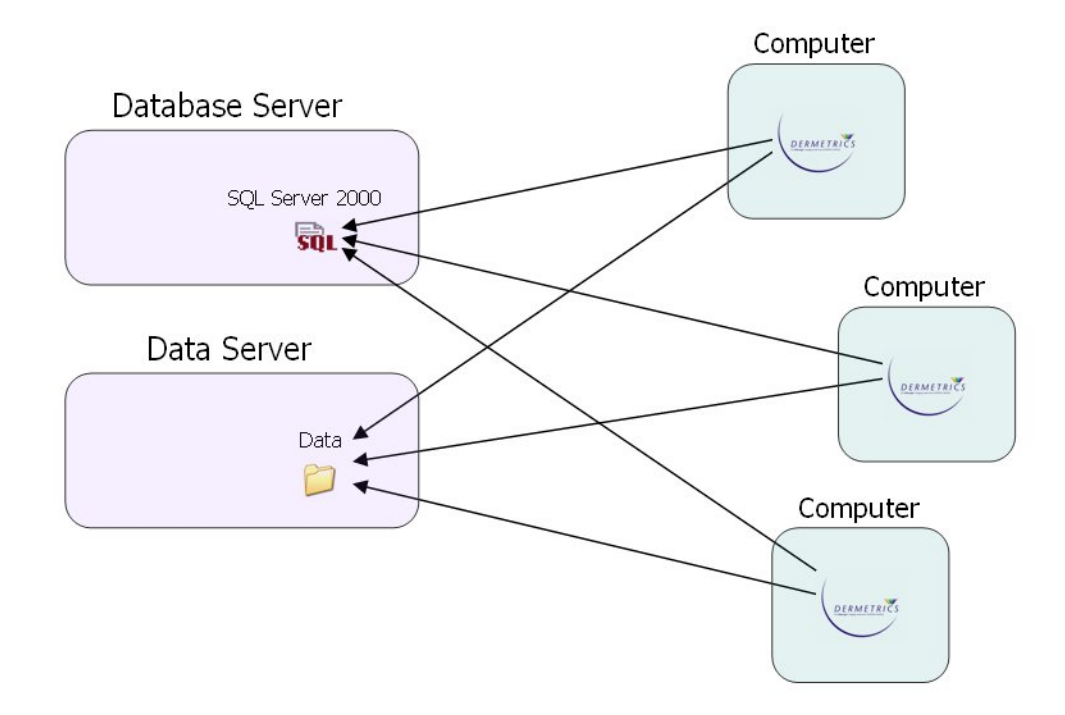

To install the DERMETRICS only for the additional computer installations follow the instructions for the [DERMETRICS only](#page-15-0) installation in this manual.

#### <span id="page-7-0"></span>**6. Active Directory Installation**

An Active Directory installation extends the Multi-user installation schema to include Active Directory Groups.

All you need to do is to create two Active Directory Groups and add them to the Local Windows Groups, and then add users to the Active Directory Groups instead of the local Groups.

This allows for multiple LAN DERMETRICS installations on the same network as it does not matter what the Active Directory Groups are called.

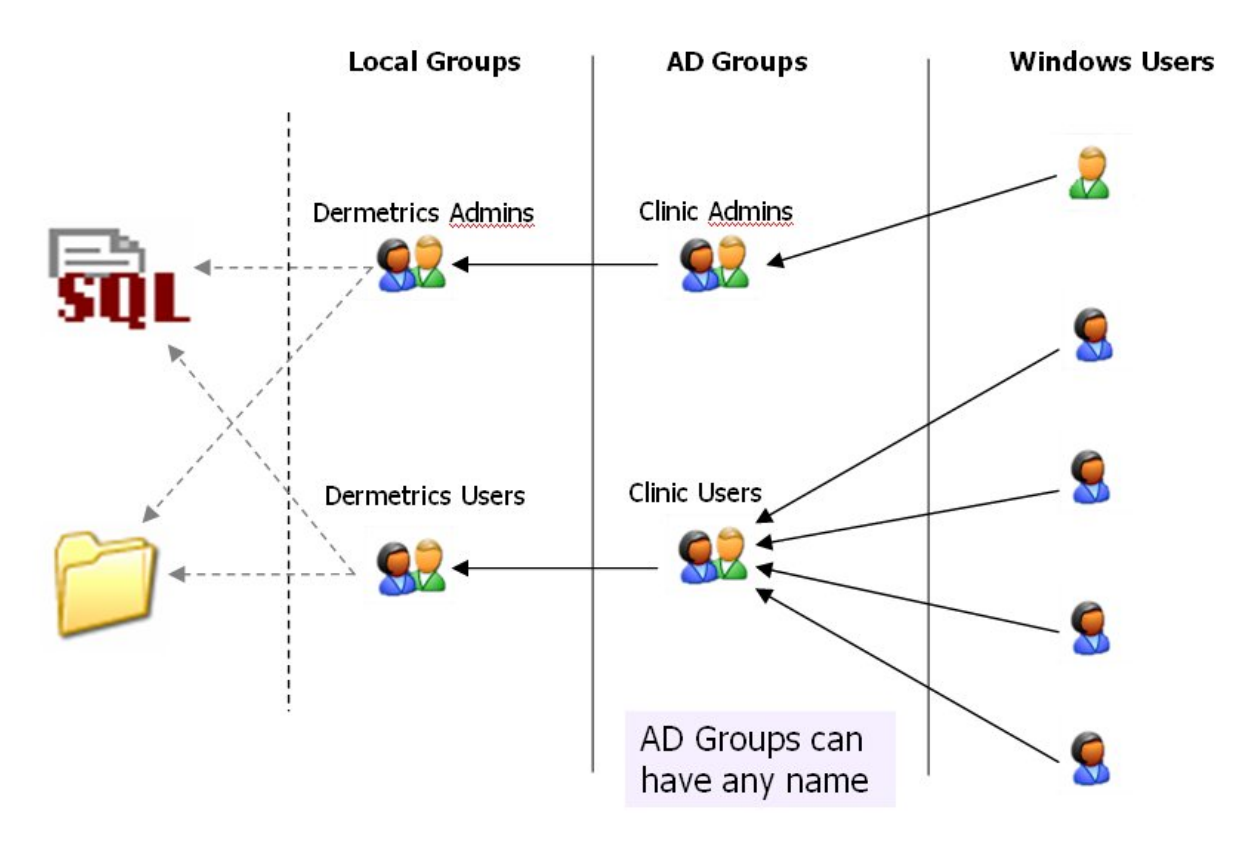

#### <span id="page-8-0"></span>**7. Computer security for locked down systems**

- Local Administrators **automatically** get full access to the database and all the files on that computer.
- Normal users should **NOT** be part of the local Administrators group as this will give them full access to the computer, instead make them part of the 'DERMETRICS Admins' local group.
- When installing SQL Server 2000 a separate Windows User should be created, for example 'SQLServer', with access to the required files and folders needed to allow SQL Server to run. More information can be found in the SQL Server 2000 installation documentation.

#### <span id="page-8-1"></span>**7.1. Sharing the data folder**

In order for other users to access the Data folder for DERMETRICS the administrator of the computer and network must share the Data folder and set the share Permissions.

- Add the two groups 'DERMETRICS Admins' and 'DERMETRICS Users' to have 'Read' and 'Change' but not 'Full Control'.
- Remove the 'Everyone' groups from the list.

#### **Note**

Permissions of the share are not the same thing as the local folder security permissions assigned when DERMETRICS was installed.

#### <span id="page-8-2"></span>**7.2. Setting DERMETRICS to point toward a remote server**

When you first install DERMETRICS 2.0 on your computer default options are used. If DERMETRICS cannot find the default server then the warning dialog will ask you if you would like to check the server setting, this opens the Options dialog box.

- Change the server name including the instance name and database to the correct values.
- Server Name: **SERVERNAME\D2**
- **DERMETRICS**
- Change the path to the UNC share name
- **\\SERVERNAME\D2\_DATA**

#### **Note**

ONLY SHARE THE 'Data' FOLDER NOT THE PARENT FOLDER.

<span id="page-9-0"></span>Insert the DERMETRICS 2.0 CD into the drive of the computer.

The CD will start to run automatically and the wizard welcome screen will appear.

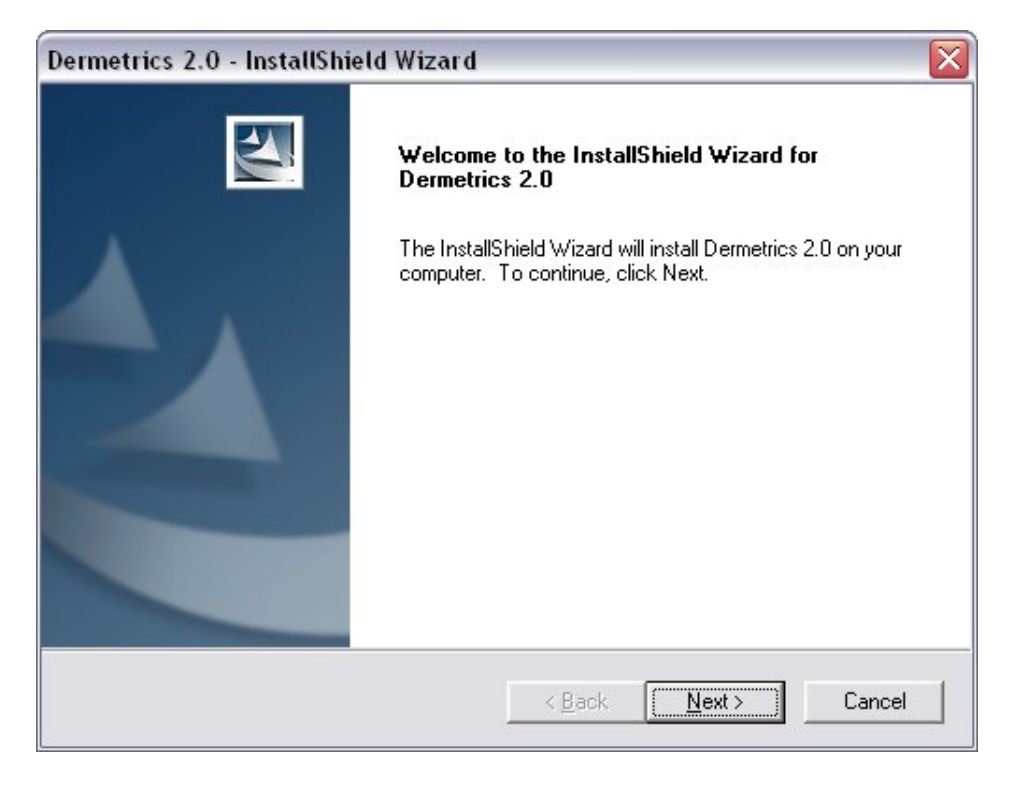

To continue accept the License agreement.

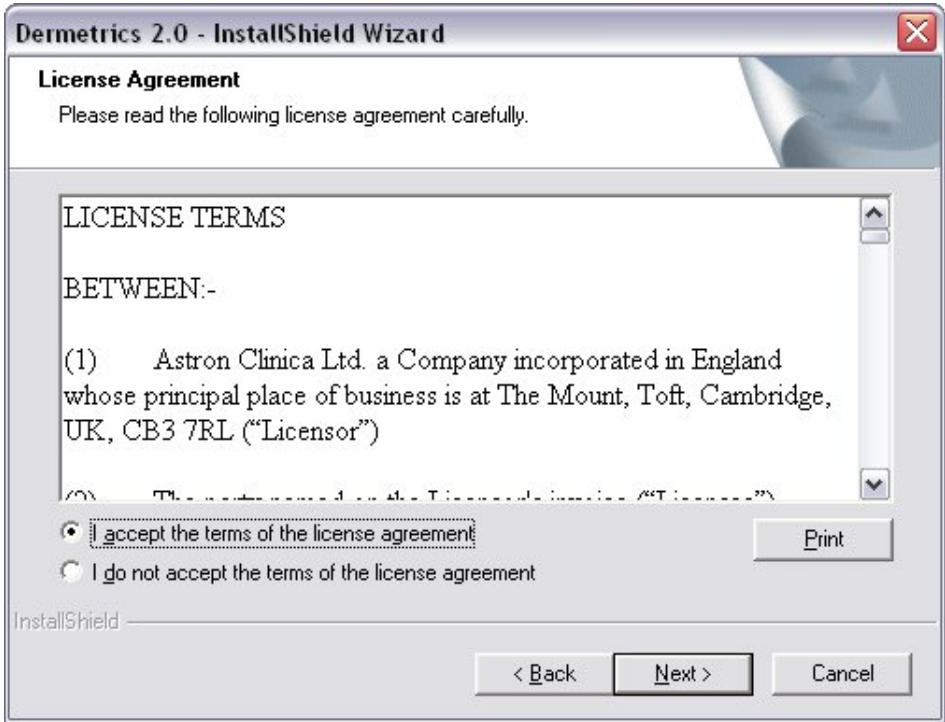

The next window displays the different options for installing DERMETRICS.

## <span id="page-10-0"></span>**8.1. DERMETRICS Full Install**

To install DERMETRICS and MSDE2000 to a computer with a new local database select **Full Install** from the options.

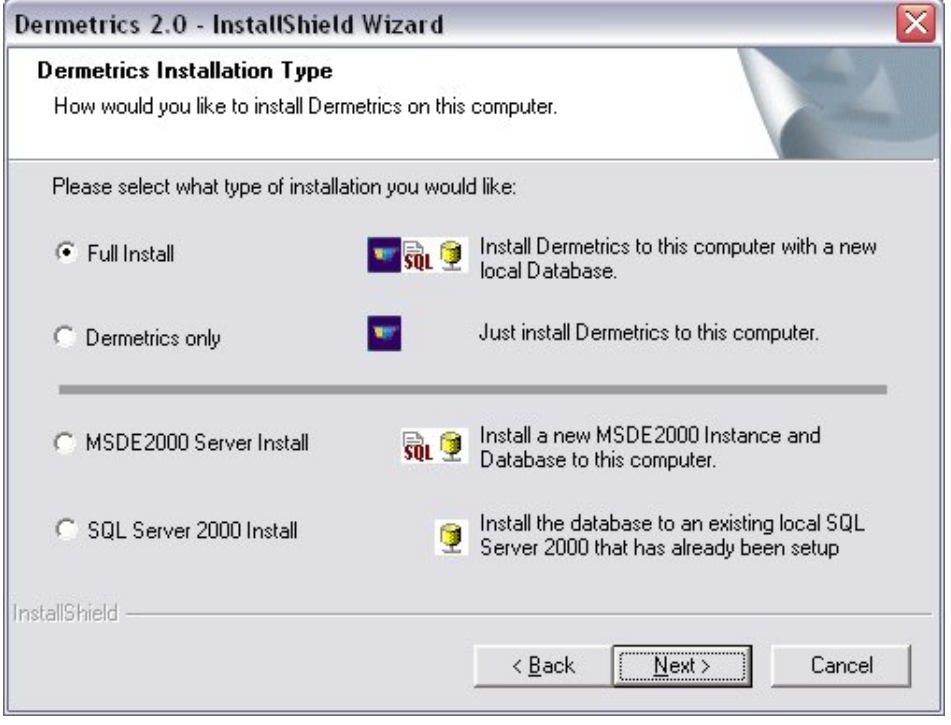

A window explaining important information about the installation will be displayed. **Click** on **Next** to continue.

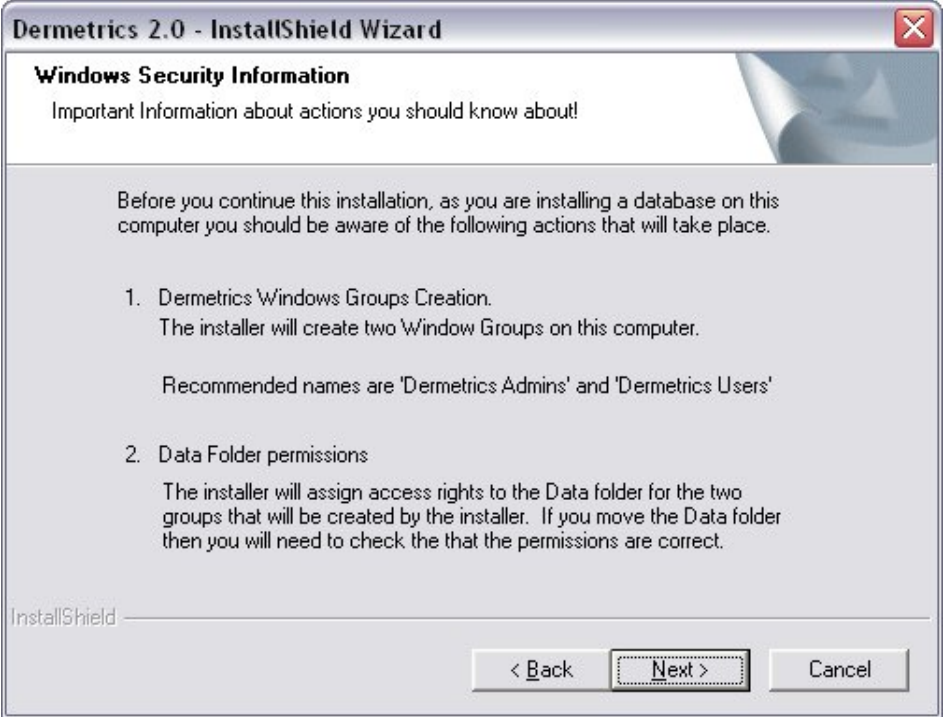

A destination for the DERMETRICS installation is required. A default destination is already shown but this can be changed by **Clicking** on the **Browse** button. When completed **Click** on **Next**.

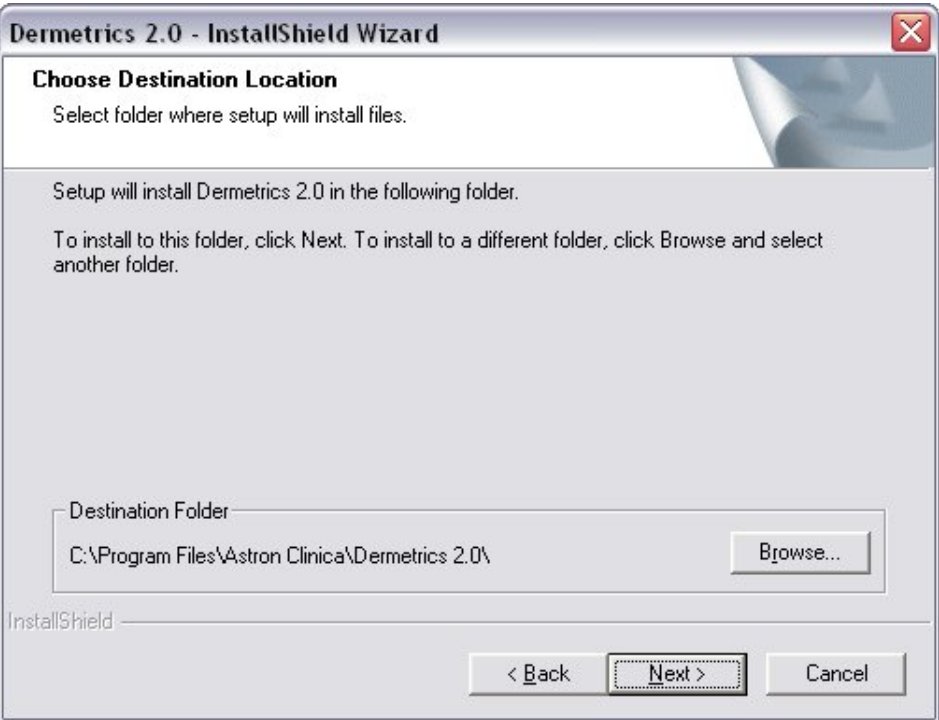

The next window requires a handset to be chosen. As default the SIAscopeV drivers will be installed but previous handset drivers can be chosen. If you are unsure which handset you have please contact your local Astron Clinica support team for advice before proceeding.

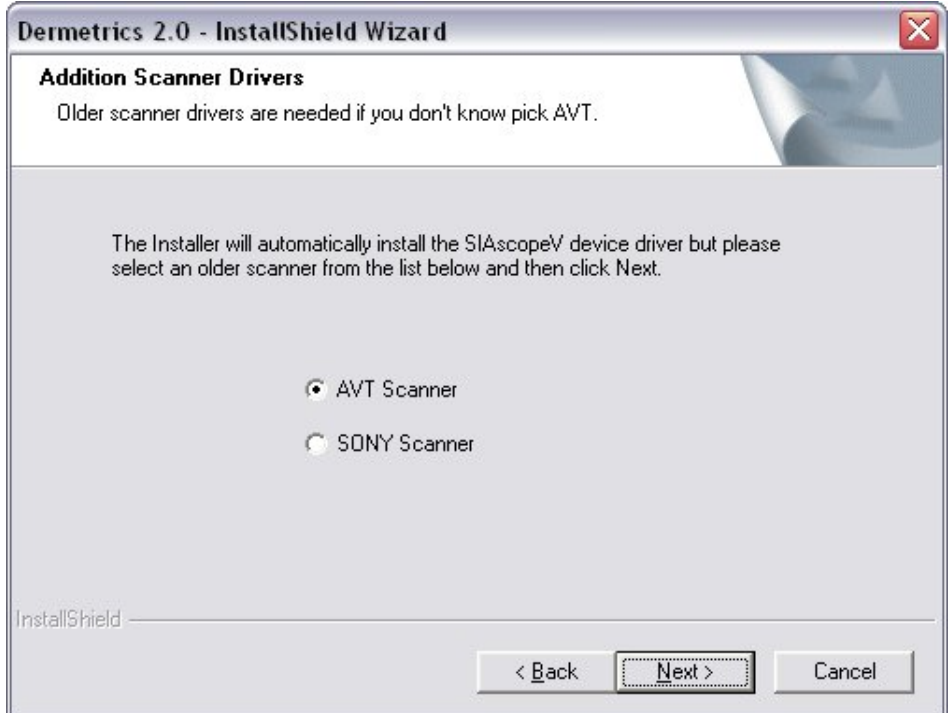

The database and data folder destination folder can now be set. A default location is already chosen but this can be changed by **Clicking** on the **Browse** button.

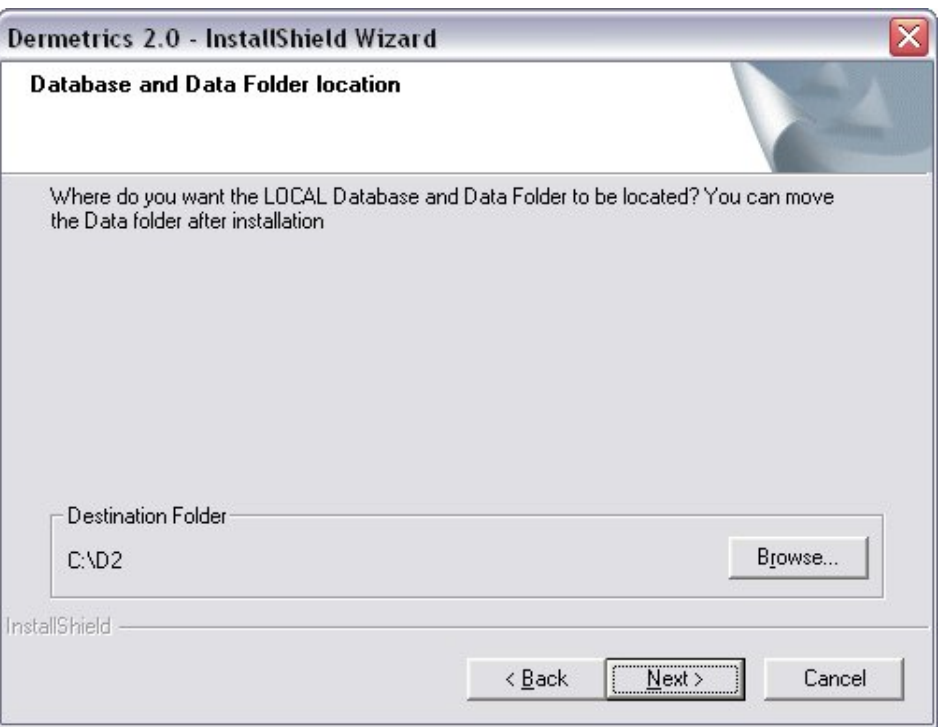

A database name and server name must now be set up. When complete **Click** on **Next**.

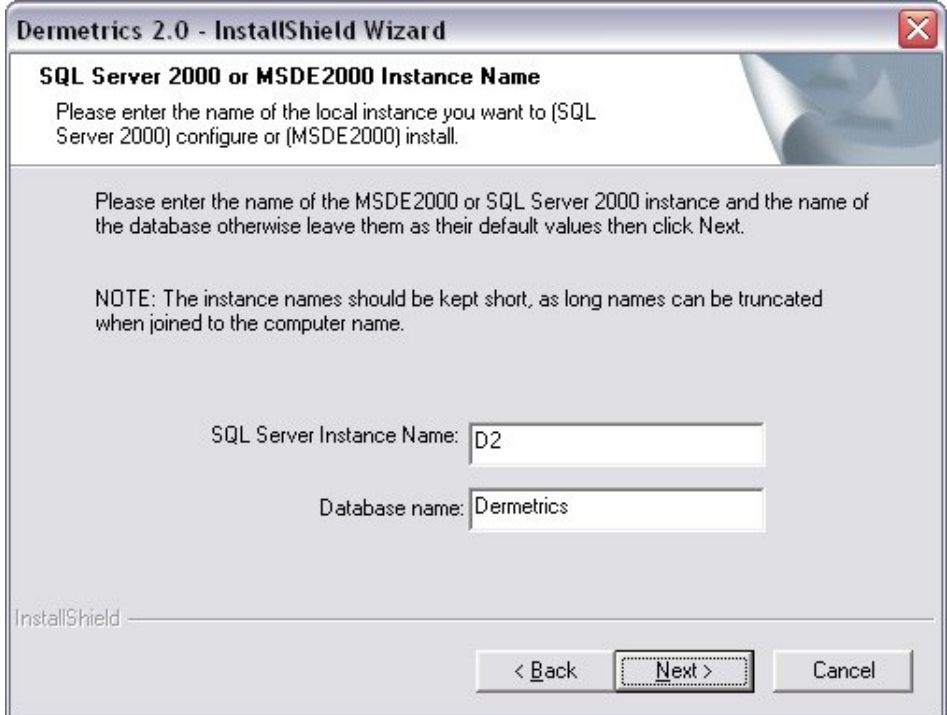

Next the names of the two local windows groups that are going to access the data must be entered.

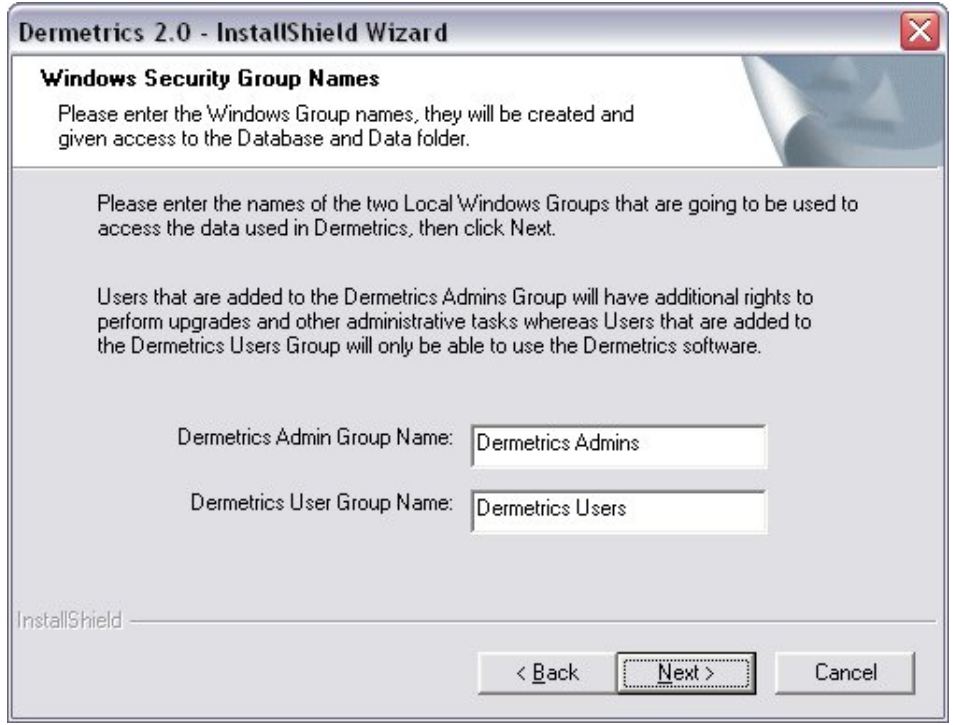

The wizard is ready to begin the installation, **Click** on **Install** to begin.

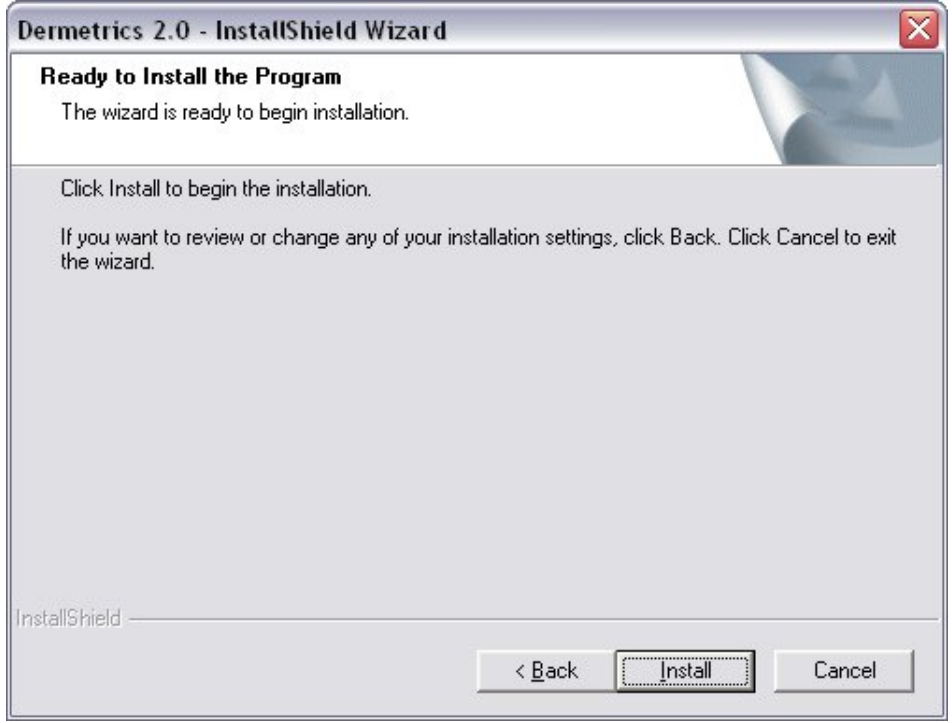

A software installation warning window will appear. **Click** on **Continue Anyway** to proceed with the installation.

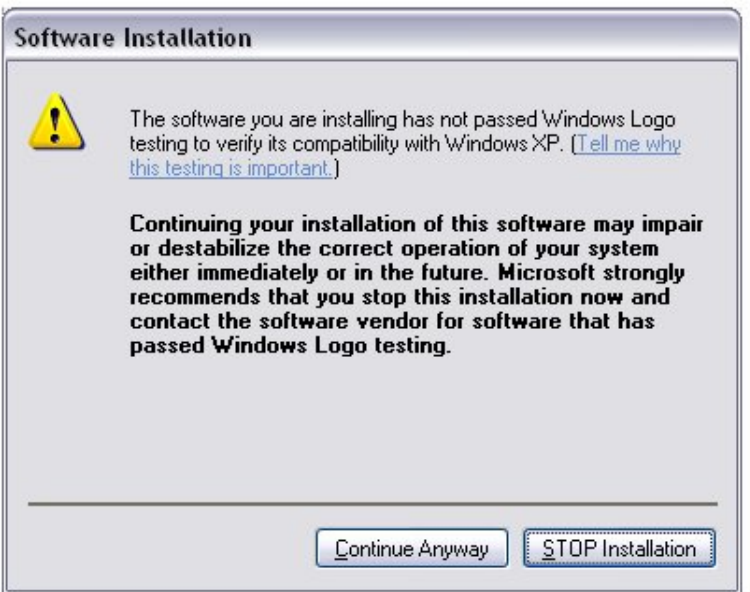

The SQL database set up will also be completed during this process and messages about its progress will be displayed on the screen. Any addtional software needed will also be installed at this stage.

When the DERMETRICS installation is complete **Click** on **Finish**

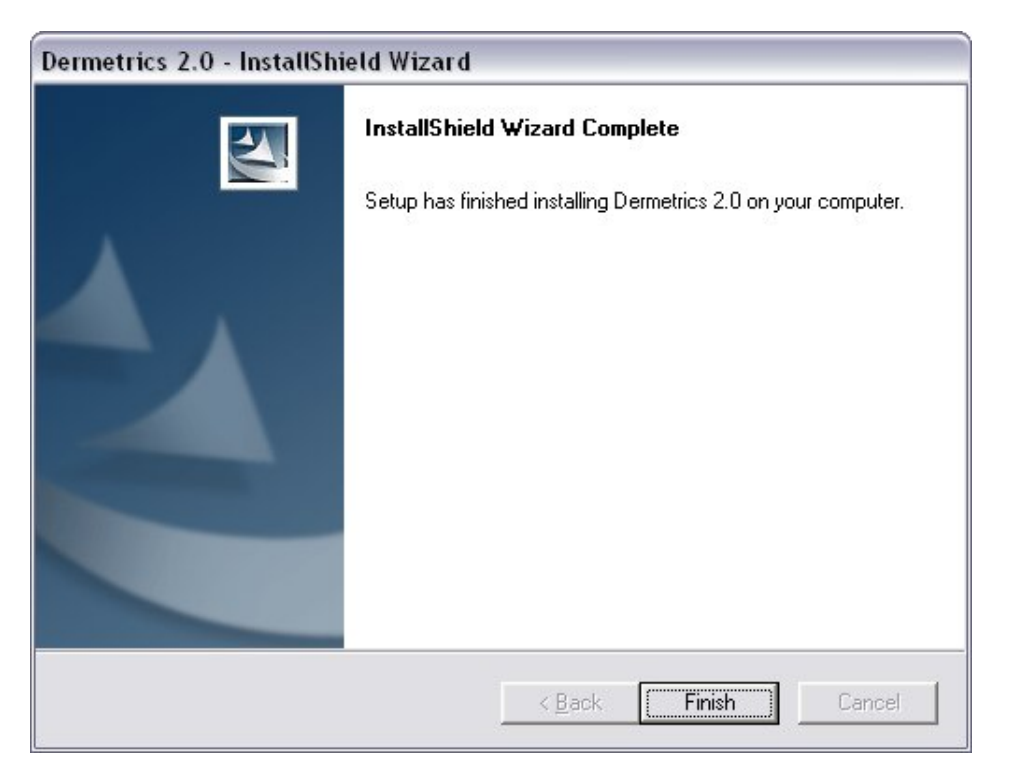

<span id="page-15-0"></span>Insert the DERMETRICS 2.0 CD into the drive of the computer.

The CD will start to run automatically and the wizard welcome screen will appear.

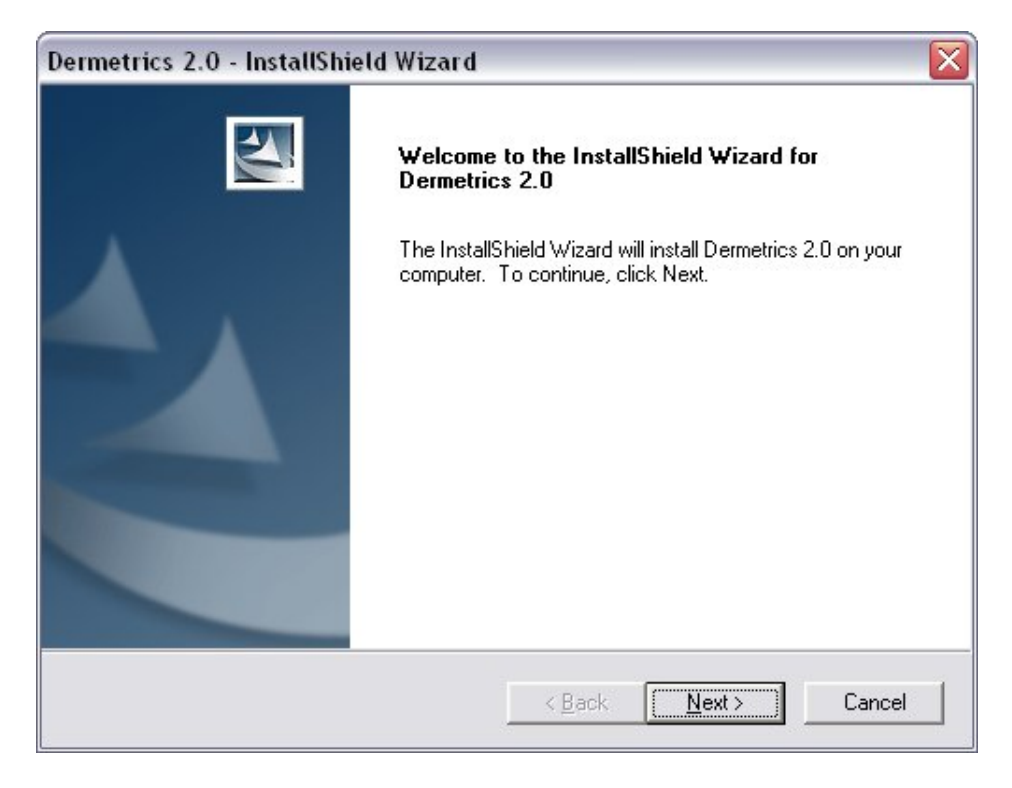

To continue accept the License agreement.

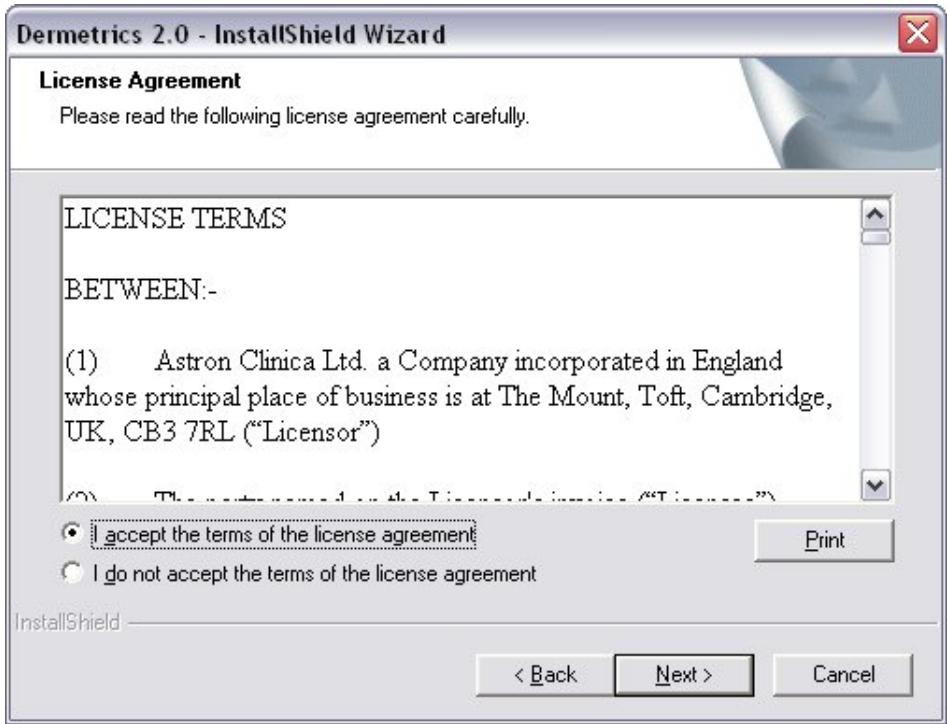

The next window displays the different options for installing DERMETRICS.

## <span id="page-16-0"></span>**9.1. DERMETRICS only Install**

To install DERMETRICS select **DERMETRICS only** from the options.

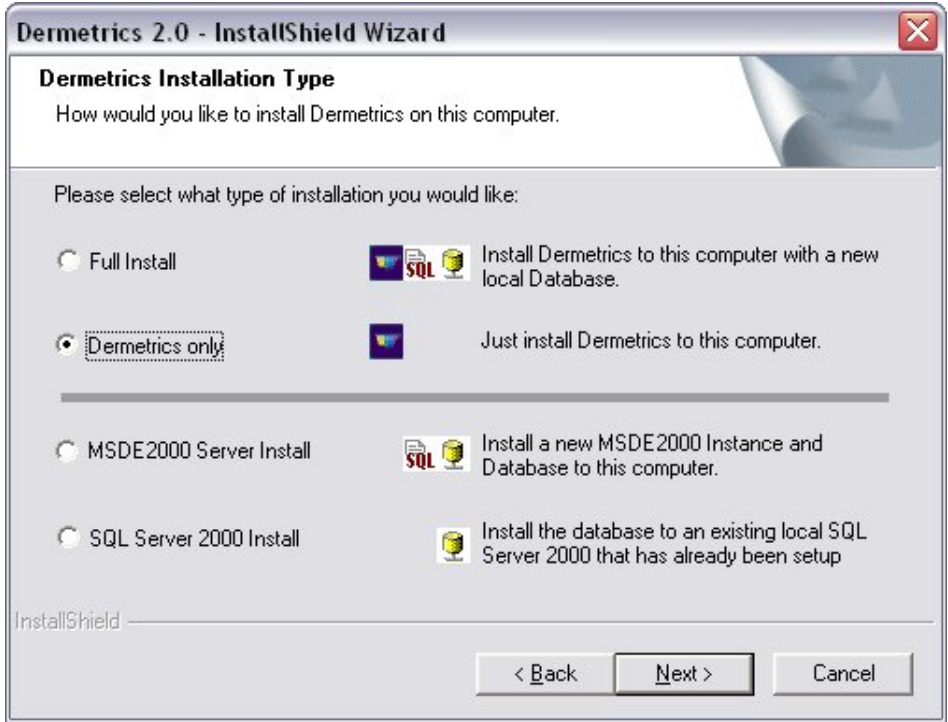

A destination for the DERMETRICS installation is required. A default destination is already shown but this can be changed by **Clicking** on the **Browse** button. When completed **Click** on **Next**.

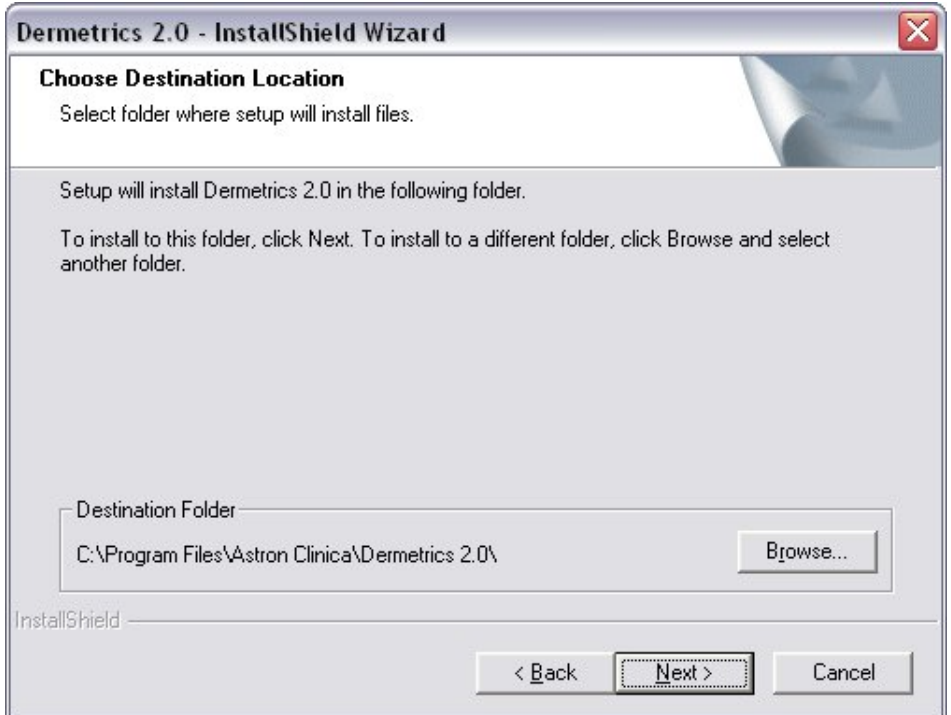

The next window requires a handset to be chosen. As default the SIAscopeV drivers will be installed but previous handset drivers can be chosen. If you are unsure which handset you have please contact your local Astron Clinica support team for advice before proceeding.

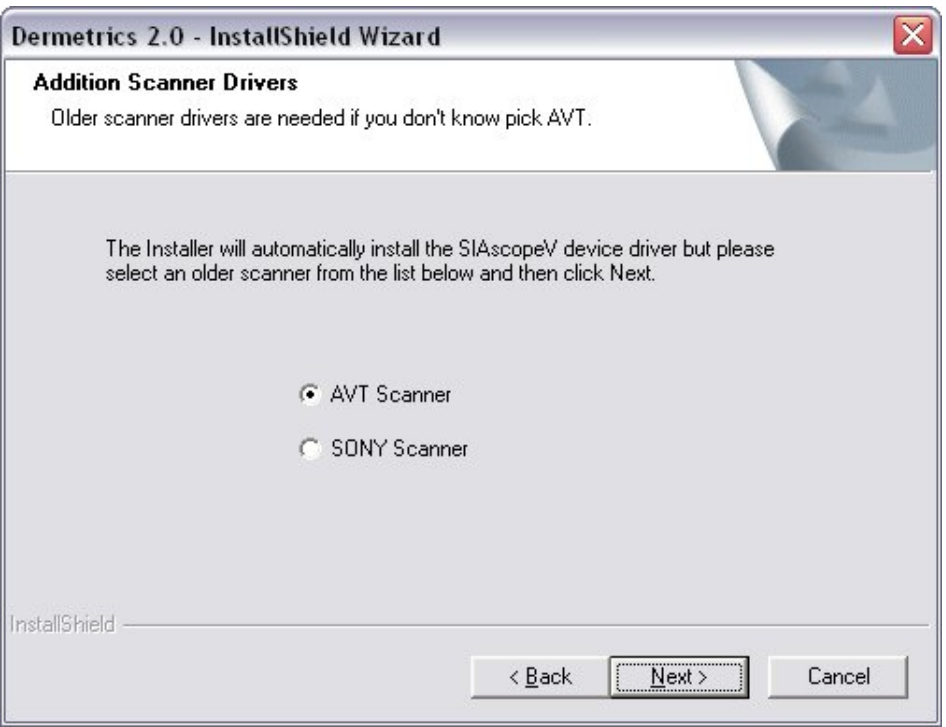

The wizard is ready to begin the installation, **Click** on **Install** to begin.

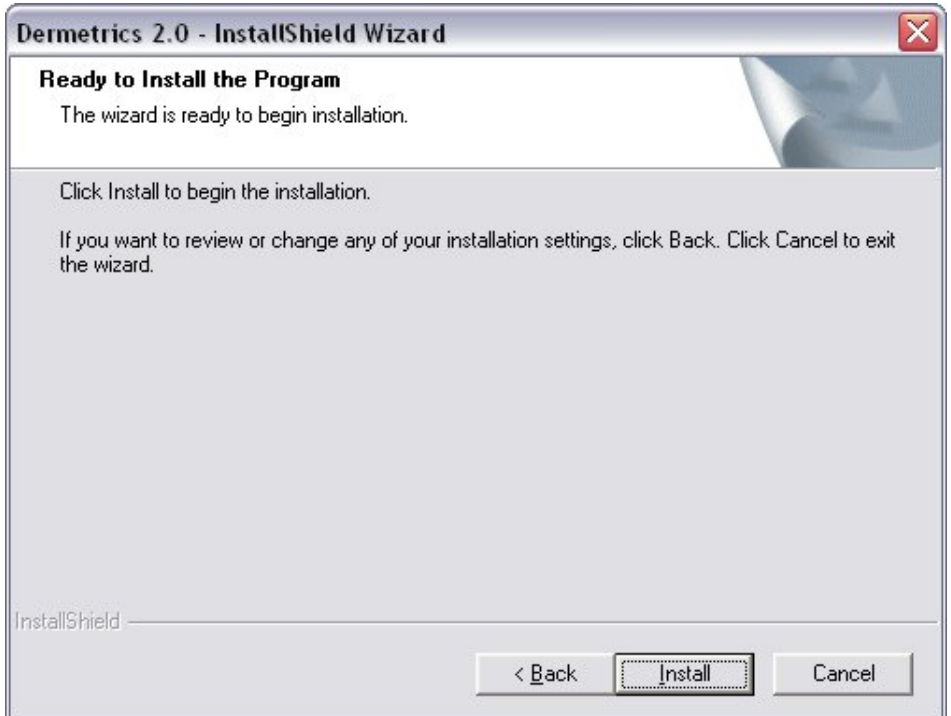

A software installation warning window will appear. **Click** on **Continue Anyway** to proceed with the installation.

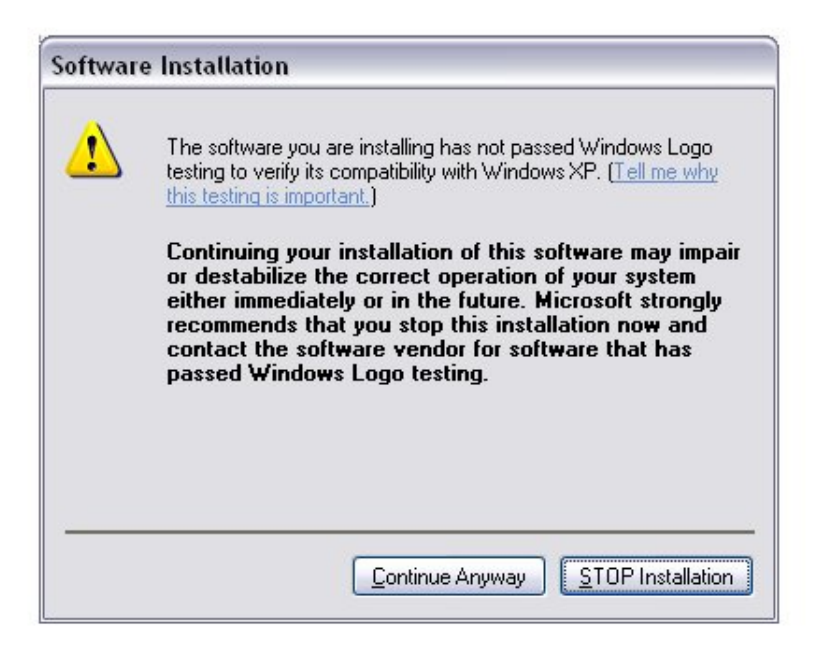

The set up will also install any addtional sofwtare needed to run DERMETRICS.

When the DERMETRICS installation is complete **Click** on **Finish**

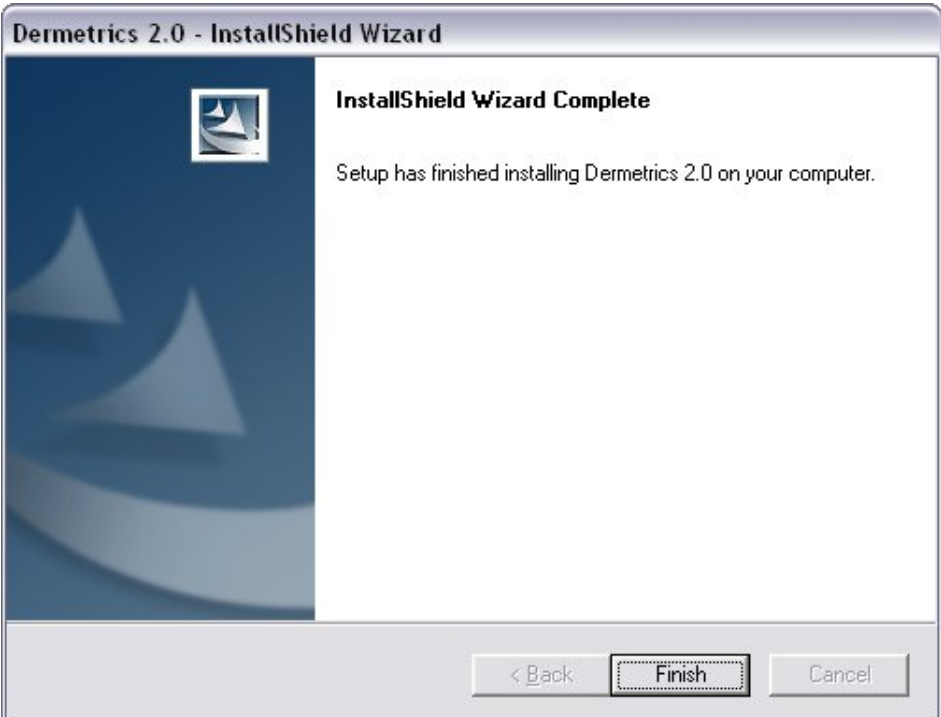

#### <span id="page-19-0"></span>**10. Acknowledgements and Notices**

SIA, SIAscanner, SIAscope, SIAscan, SIAscopy, COSMETRICS, Astron Clinica, SIAscope V, DER-METRICS and Powered by SIAscopy are registered trademarks of Astron Clinica Ltd.

Microsoft, Windows and Windows XP are registered trademarks of Microsoft Corporation.

The information contained in this manual is subject to change without notice.

Astron Clinica Ltd makes no warranty of any kind with regard to this material, including but not limited to, the implied warranties of merchantability and fitness for a particular purpose.

Astron Clinica Ltd shall not be liable for any errors or for incidental or consequential damages in connection with the furnishing, performance, or use of this material.

All rights reserved. Reproduction, adaptation, or translation of this document is prohibited without prior written permission of Astron Clinica Ltd, except as allowed under the copyright laws.

No part of this document may be photocopied, reproduced or translated to another language without the prior written consent of Astron Clinica Ltd.

The SIA technology is protected by patents in most major territories around the world including Australia (Patent No. 725 766), UK (Patent No. 2 334 099) and USA (Patent No. 6 324 417).

The DERMETRICS software is subject to a separate license agreement and must not be copied or distributed to third parties.

Copyright Astron Clinica Limited 2006.

# <span id="page-20-0"></span>**Table A.1. Revisions**

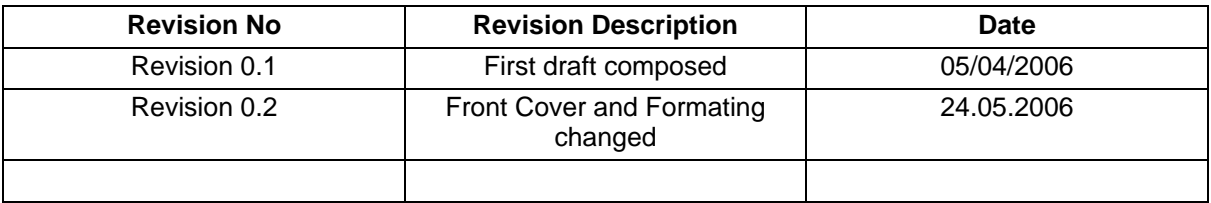